## INSTALLING THE POSTCRUISE PRINTER ON A MAC LAPTOP

## 1. Logon to the BlueSocket wireless network:

- a. Click on the "Airport" icon in the status bar at the top right corner of the screen and select "IODP".
- b. Open a Safari Browser window. You should see the following screen (Click on "Continue):

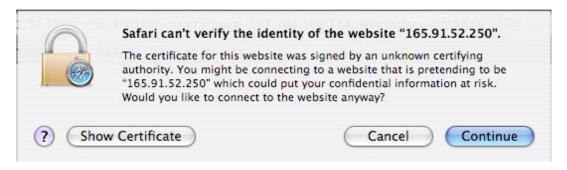

c. Enter the credentials supplied by IODP staff in the Username and Password blanks on this page and click on "Log in":

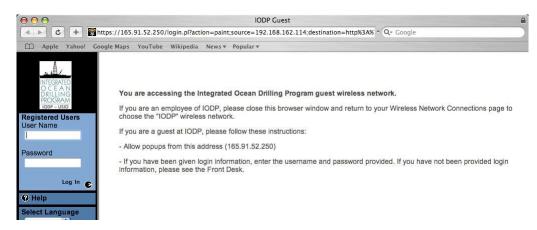

## 2. Add the printer:

a. Open System Preferences and click on "Print & Fax":

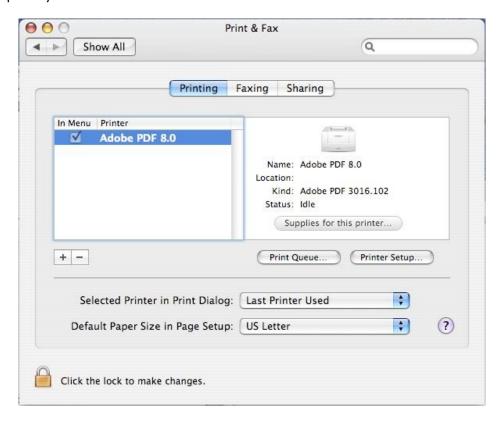

b. Click on the "+" to add a new printer. Make sure the "IP Printer" tab is highlighted and the use the dropdown menu to select "HP Jet Direct – Socket" for the "Protocol":

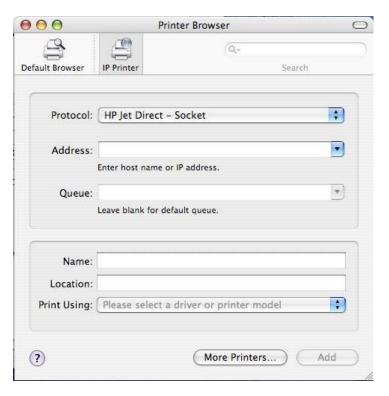

c. Next, enter the IP address as shown in the Address field, below (165.91.52.93) and change the name to "LaserJet 4300 – C126". Click on the drop-down menu for "Print Using" and select "HP", then select "HP Laserjet 4300 Series" for the model. If that model is not listed on your computer, please let IODP IT support staff know and we will provide the drivers for you. Alternatively, the drivers may be obtained by going to <a href="http://iodp.tamu.edu/travel/meetings.html">http://iodp.tamu.edu/travel/meetings.html</a> and clicking on "Mac Laserjet 4300 driver." Please save them to your desktop. Once the window appears as below, click on "Add" to add the printer:

Printer Browser Search Default Browser IP Printer +) Protocol: HP Jet Direct - Socket • Address: 165.91.52.93 Valid and complete address. Queue: Leave blank for default queue Name: Laserlet 4300 - C126 Location: C126 Print Using: HP Model HP LaserJet 4200 Series HP LaserJet 4240 HP LaserJet 4250 HP LaserJet 4300 Series HP LaserJet 4345 MFP HP LaserJet 4L - Gimp-Print v5.0.0-beta2 ? More Printers... Add 3. Click "Continue" on this page:

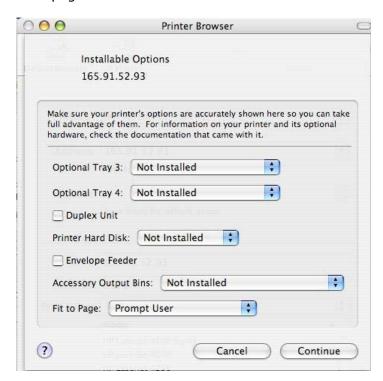

4. You will now see the printer listed in your available printers.

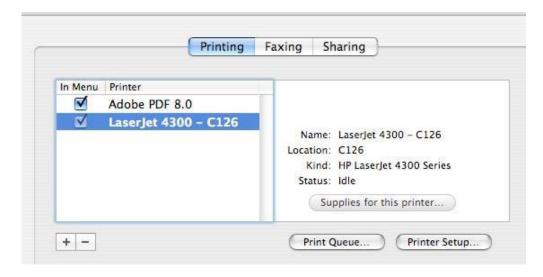

Please let IODP personnel know if you have any technical issues during your visit.